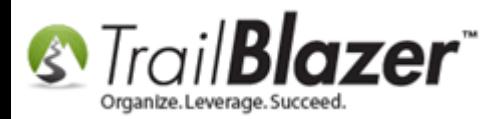

**Author:** Kristenson, Joel **Last Updated:** 2016-10-17

#### **Overview**

There are **two** ways you can **create your own relationship types**; either from within a contact's record card, or from the **Relationships** list. This article walks through both.

*This feature was built in 2016 after an organization had needs for many more types than our system defaults provided—it used to require each new type was manually created by a support tech.*

**Tip:** Learn more about the relationship management feature by reading [this help article.](http://www.trailblz.com/kb/?action=view&kb=274&cat=1) It covers things such like searching with relationships, for instance, pulling a list of a business and all of its employees.

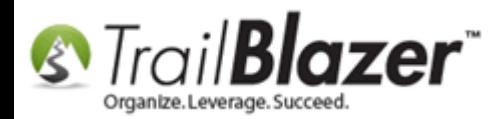

### **Steps – From Within A Contact Record Card**

1) Search for any contact in your database and open their record.

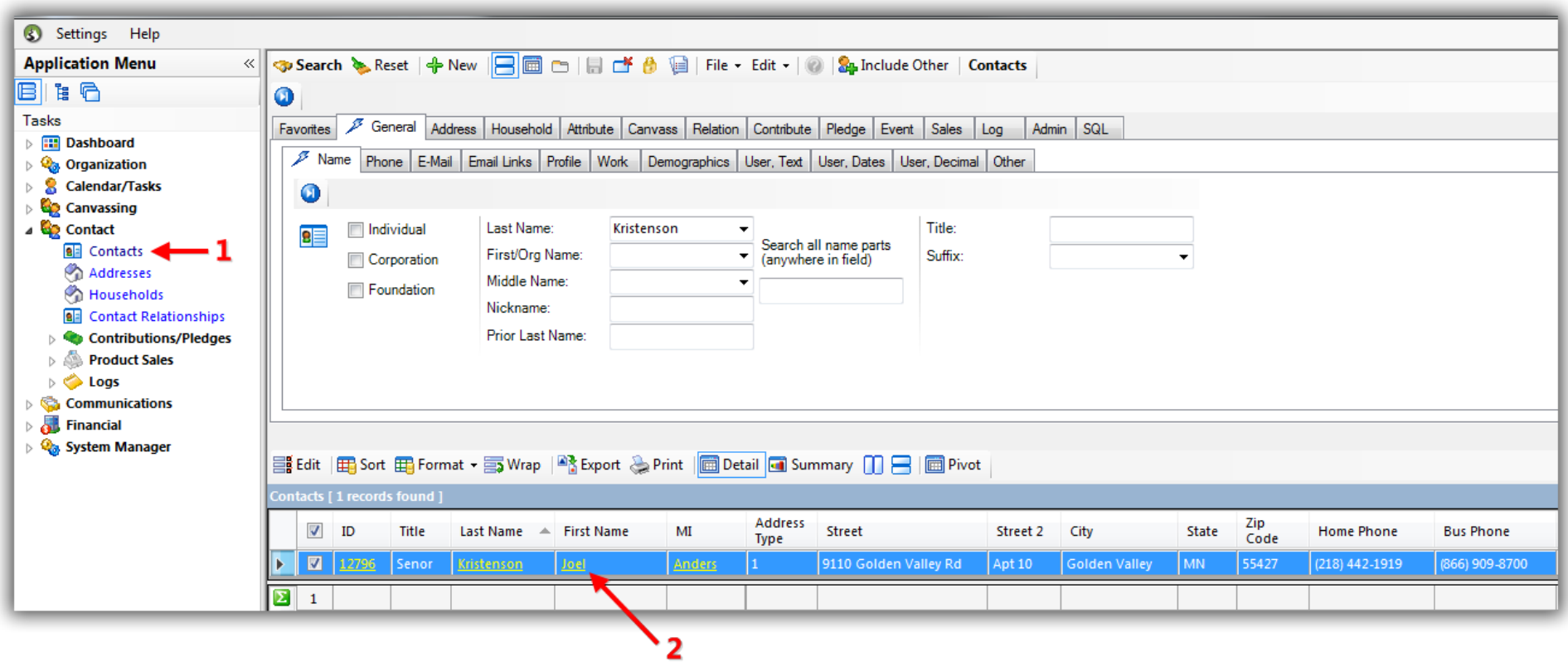

2) Navigate to the **Relation** tab and click **[+ New]**.

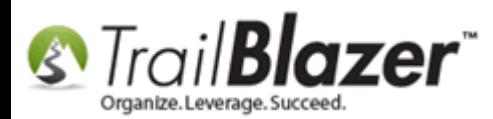

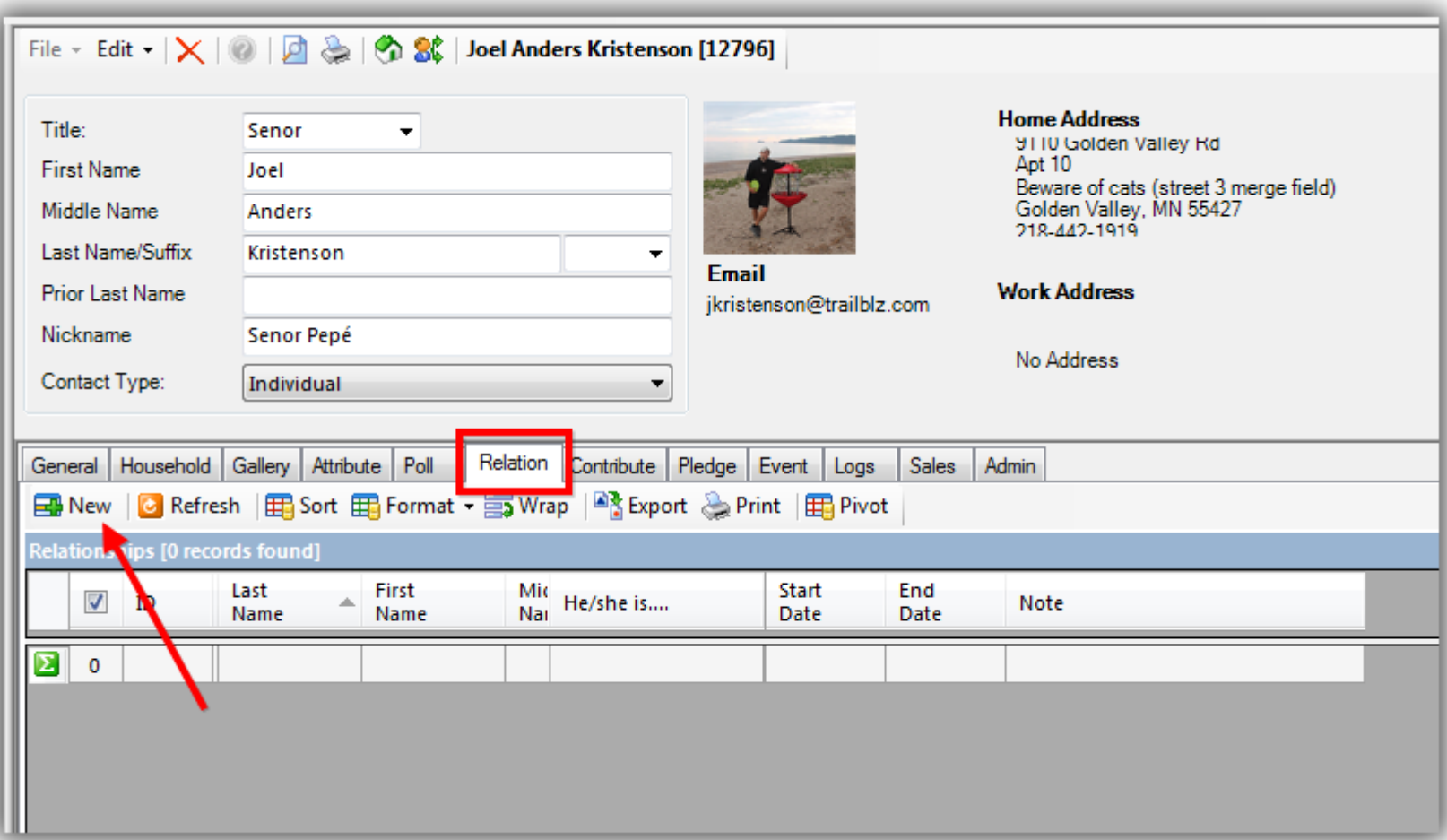

3) Search for and select the contact you want to add a relationship for or click **[+ New]** if they aren't in your database yet.

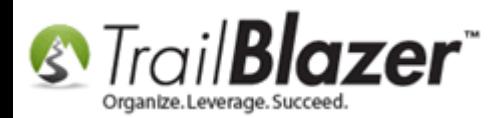

#### 1. Search for the contact you want to connect with a relationship or click [+ New] if they don't exist.

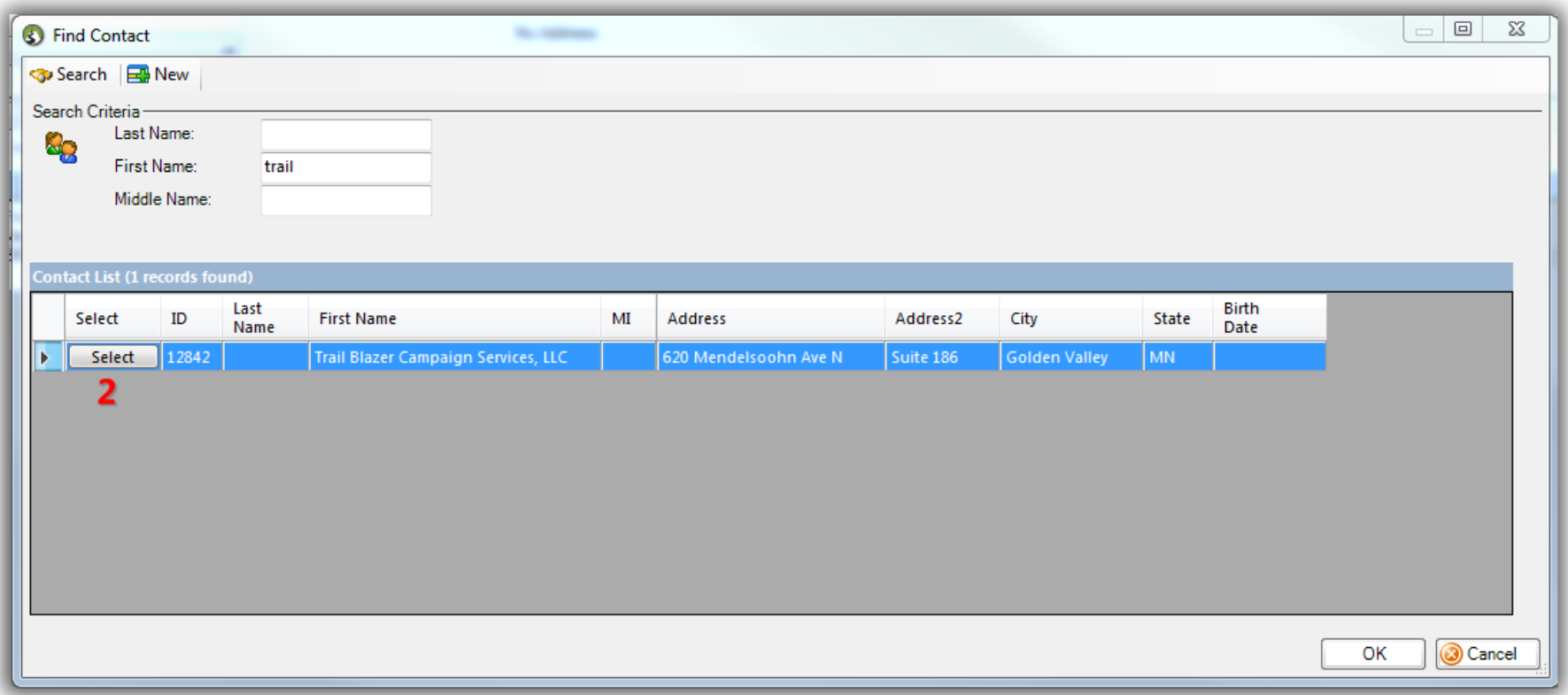

4) To add your own relationship type click the little green **[+]** button.

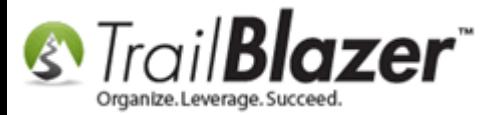

# Click the little green [+] to begin adding your own relationship type.

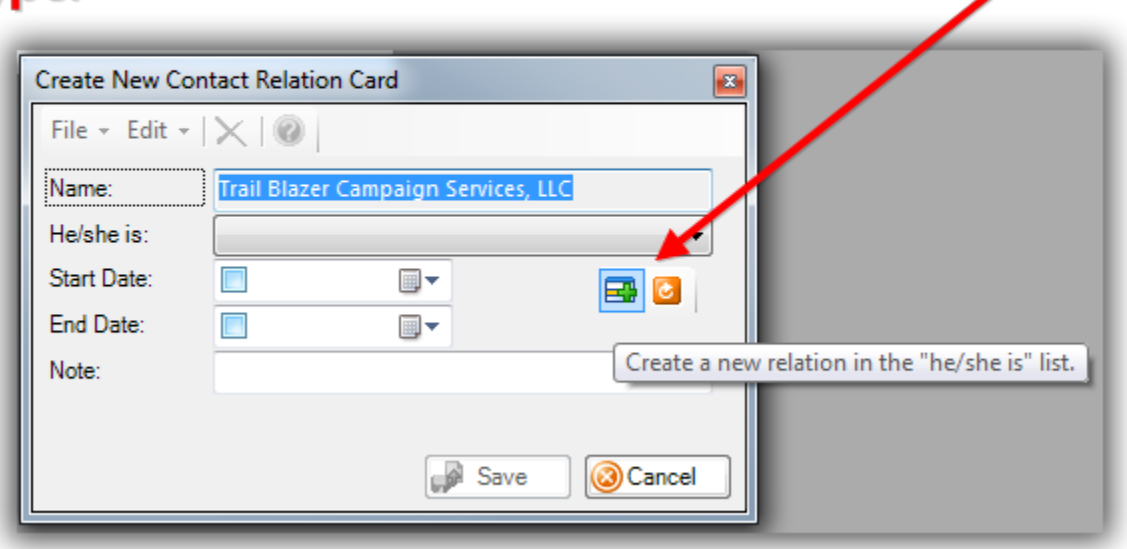

5) Select the **Gender** from both Contact 1 and Contact 2 (*it can be either if you want*). Create a description for the relationship and click **[Save]**. *My example is below where I created a relationship for assistant and boss.*

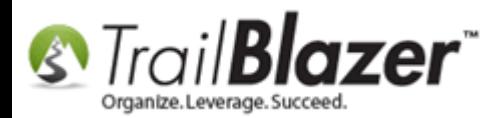

# Create your new relationship type and click [Save].

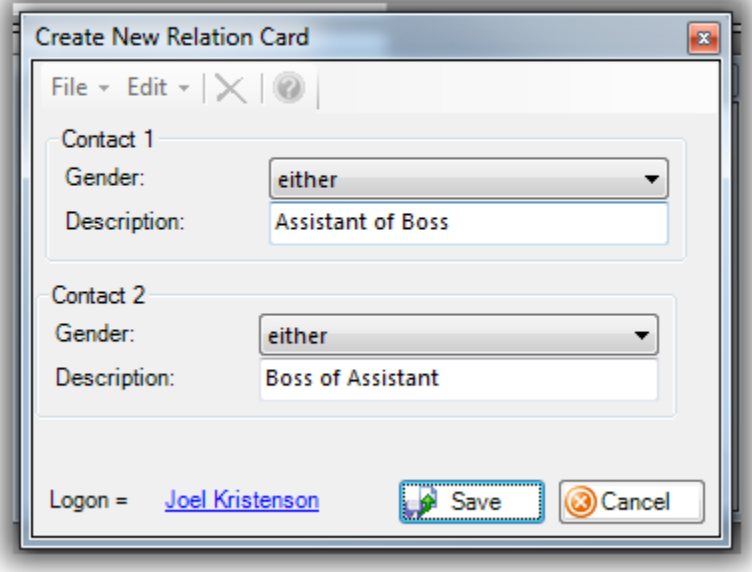

6) The new option will now display in the drop-down for all database users.

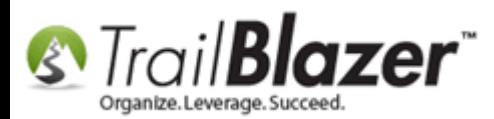

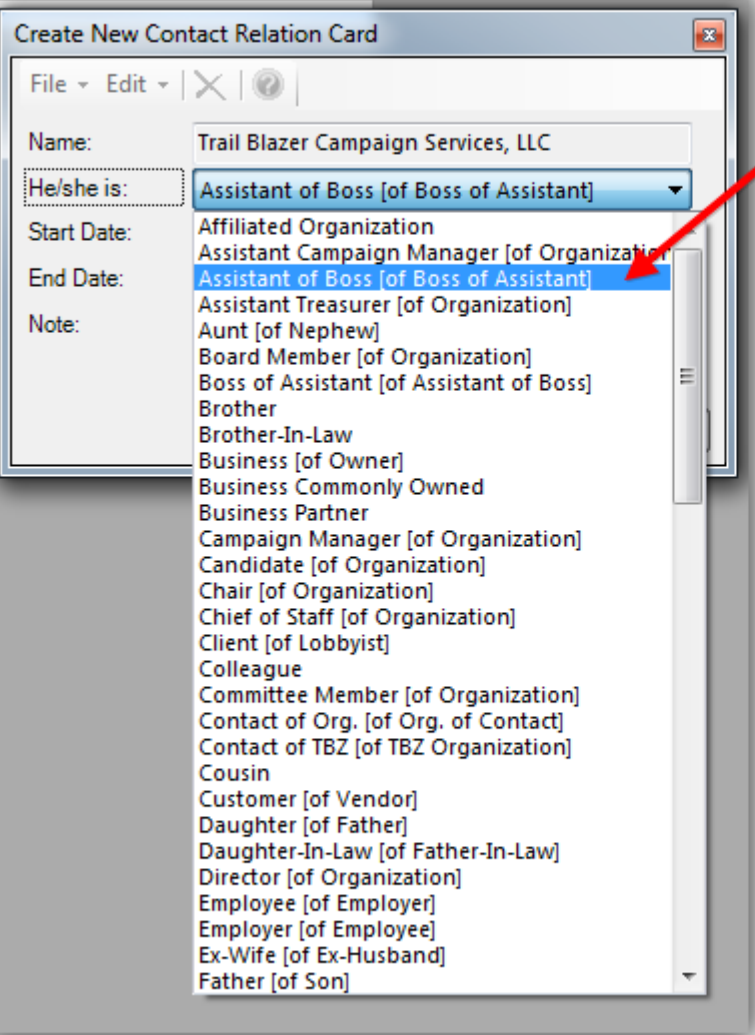

# The new option will now be available for all database users.

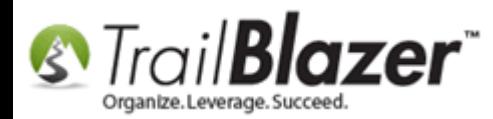

# **Steps – From The Relationships List**

1) Navigate to the **Relationships** list under the **Application Menu**. *In my example I also sorted from high to low on the ID column to see the most recent ones at the top.*

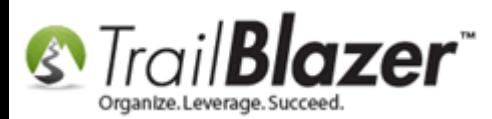

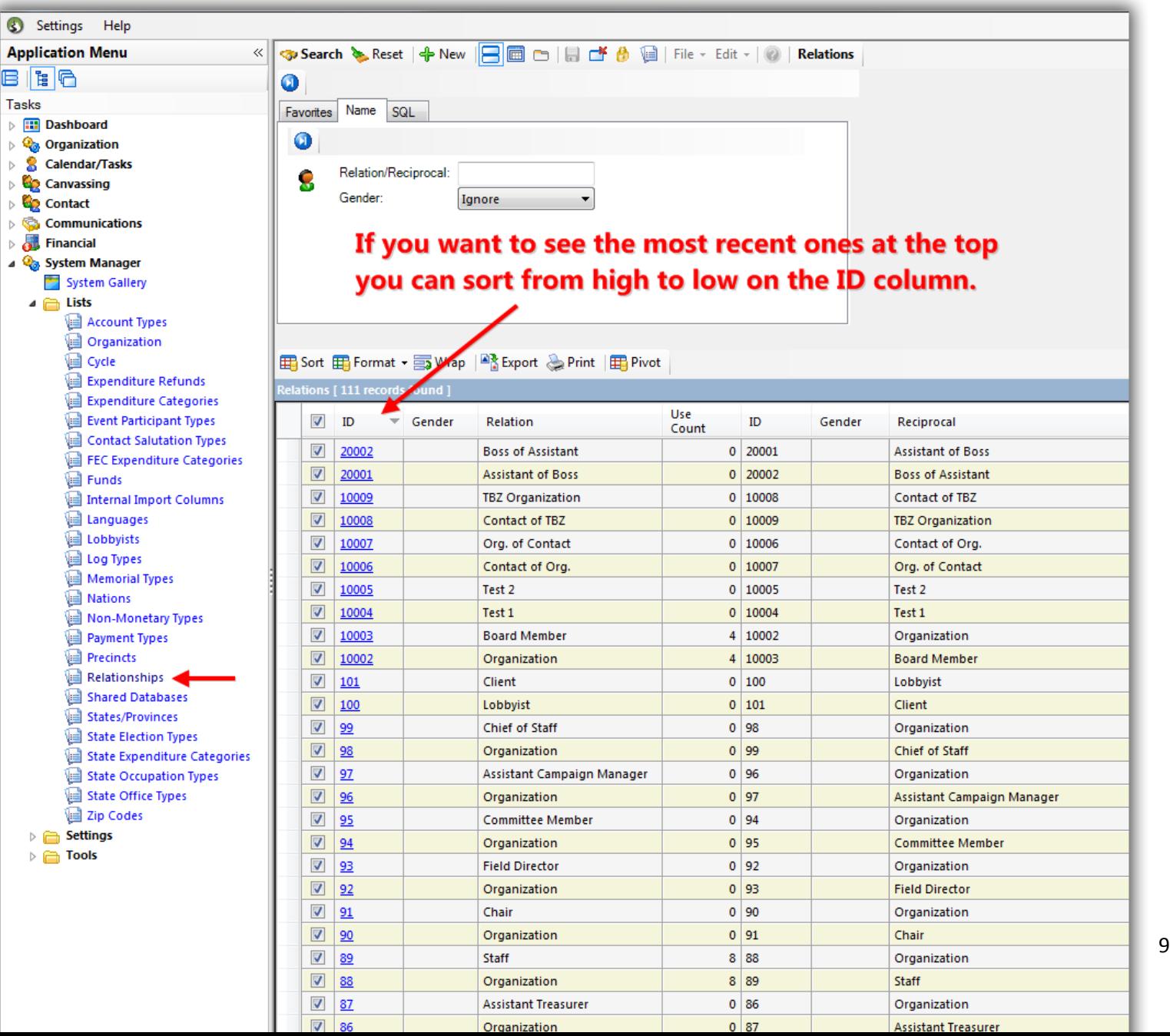

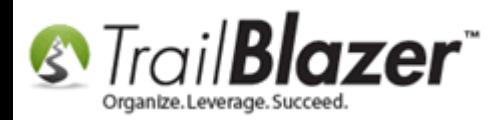

2) Click the **[+ New]** button on the **Search** tool strip.

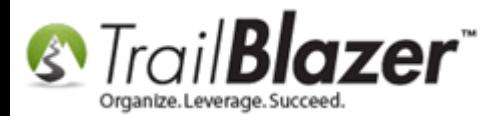

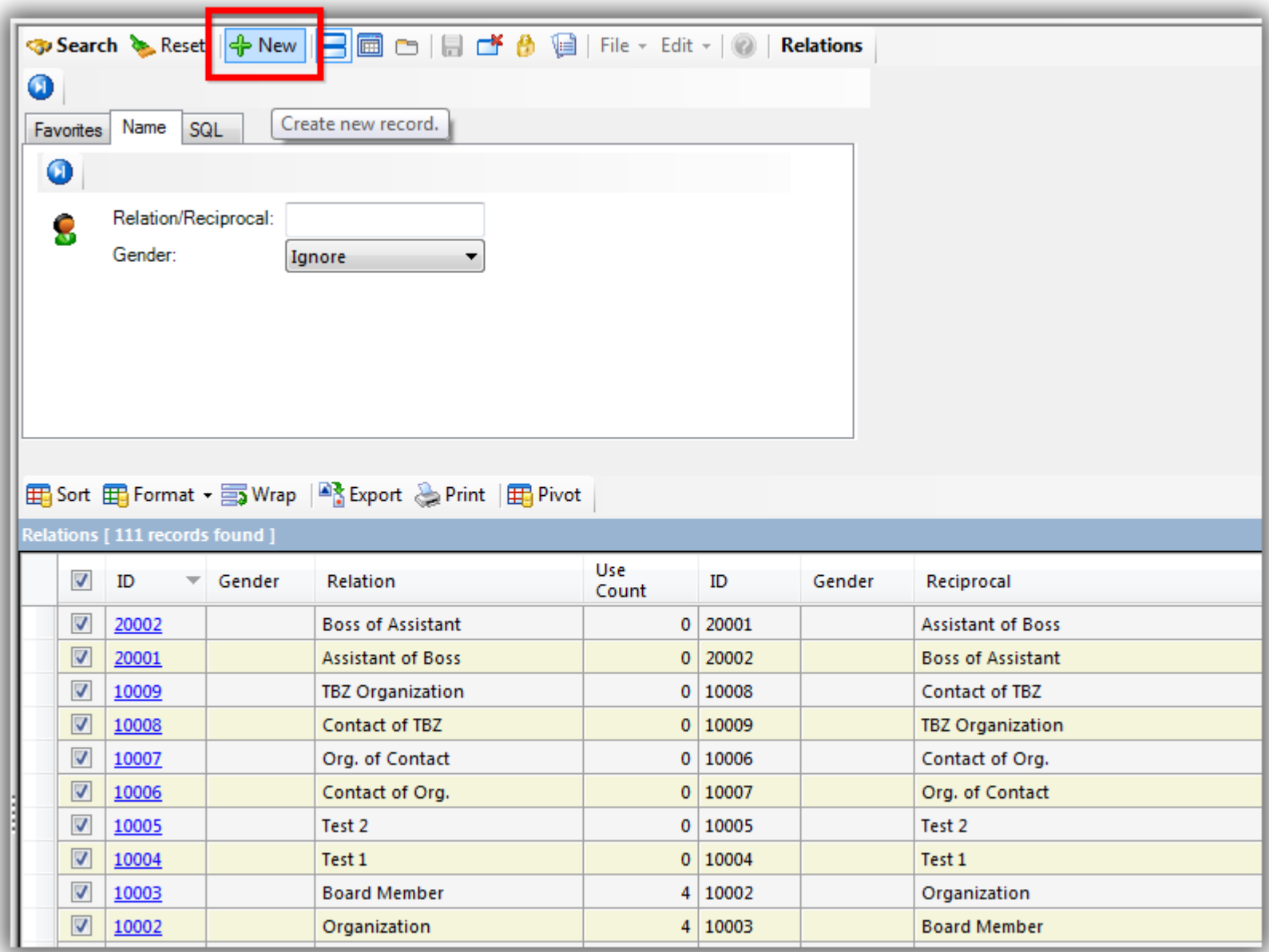

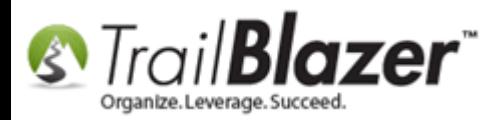

3) Create the new relationship type and click **[Save]**. *My example is below.*

# **Create the new relationship type (gender/description)** and click [Save].

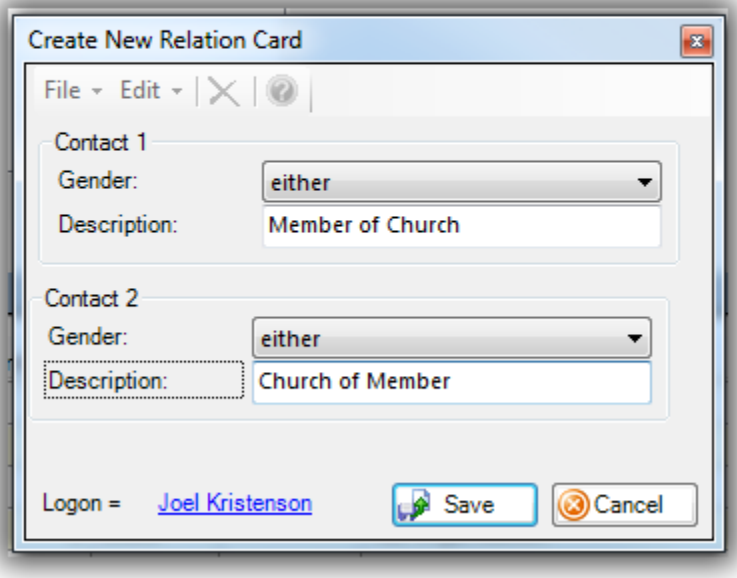

4) Click **[Search]** to refresh the data in the grid. *In my example I now have 113 relationship types.*

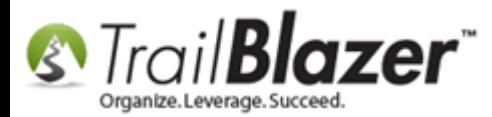

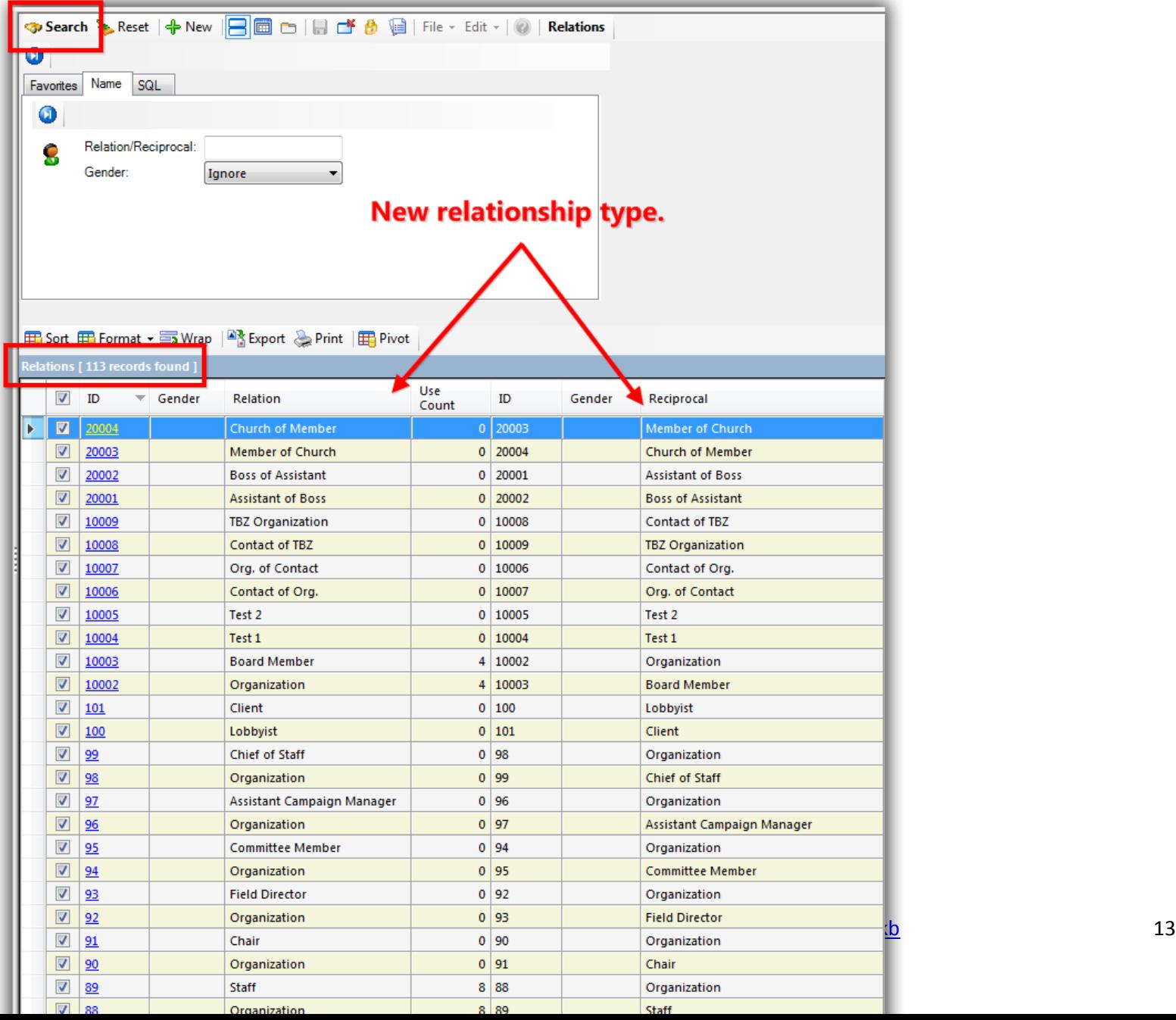

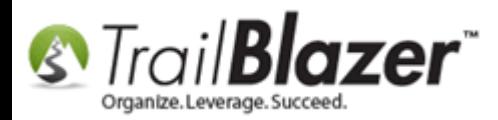

The **related resources** below link to a variety of similar articles and videos regarding relationship and household management.

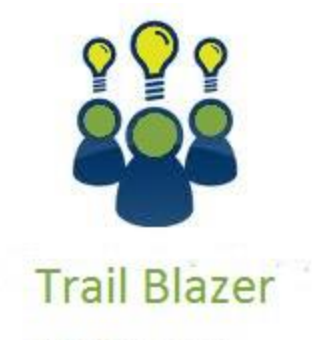

- YouTube Channel - Knowledge Base Articles
- 3rd Party Resources

KNOWLEDGE BAS[E www.trailblz.com/kb](http://www.trailblz.com/kb) 14

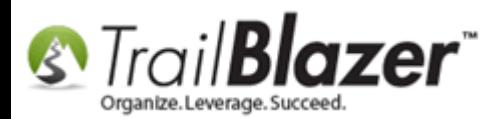

### **Related Resources**

**Article:** Linking Records through Relationships, Querying [with Relationships, and How to Delete a Relationship](http://www.trailblz.com/kb/?action=view&kb=274&cat=1) **Article:** [Delete a Relationship between Contact Records](http://www.trailblz.com/kb/?action=view&kb=133&cat=1) **Article:** Splitting 'Couples' [into Separate Records En Masse using the Built-In Utility](http://www.trailblz.com/kb/?action=view&kb=174&cat=1) **Article:** [How to Split Contact Record into a Duplicate Contact Record for Householding a Couple](http://www.trailblz.com/kb/?action=view&kb=330&cat=1) **Article:** Managing Households – [Creating, Deleting and Re-Creating](http://www.trailblz.com/kb/?action=view&kb=213&cat=1) **Article:** [Household Export](http://www.trailblz.com/kb/?action=view&kb=41&cat=1) **Video:** Households – [Delete and Recreate](https://www.youtube.com/watch?v=J0AUM42YhTk) **Video:** [Households](https://www.youtube.com/watch?v=jjXmBslP3zc) – Drag n Drop **Video:** Households – [Combine More Than 5 Members](https://www.youtube.com/watch?v=4lvgrYb2yAc)

## **Trail Blazer Live Support**

- **Phone:** 1-866-909-8700
- Ø **Email:** [support@trailblz.com](mailto:support@trailblz.com)
- **Facebook:** <https://www.facebook.com/pages/Trail-Blazer-Software/64872951180>
- $\blacktriangleright$ **Twitter:** <https://twitter.com/trailblazersoft>

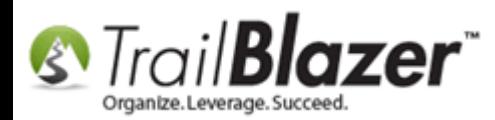

*\* As a policy we require that you have taken our intro training class before calling or emailing our live support team.*

*[Click here](http://trailblz.com/Support/Learning/Events.aspx) to view our calendar for upcoming classes and events. Feel free to sign up other members on your team for the same training.*

*\* After registering you'll receive a confirmation email with the instructions for how to log into the [GoToMeeting](http://www.joingotomeeting.com/) session where we host our live interactive trainings.*

*\* This service is included in your contract.*